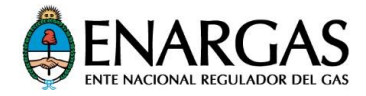

## **TUTORIAL FLUJOS DE GAS ESTIMADOS**

- 1. Ingresá a la herramienta **Flujos [de gas estimado](https://www.enargas.gob.ar/secciones/transporte-y-distribucion/flujos-gas-estimados.php)** publicado en la página web del ENARGAS.
- 2. En el mapa que aparece en el sector izquierdo de la web, posicioná el mouse sobre un tramo de gasoducto. Se presentará un cartel con la identificación del mismo y el flujo promedio transportado para el período considerado. El selector de fechas se encuentra en la parte inferior de la pantalla.

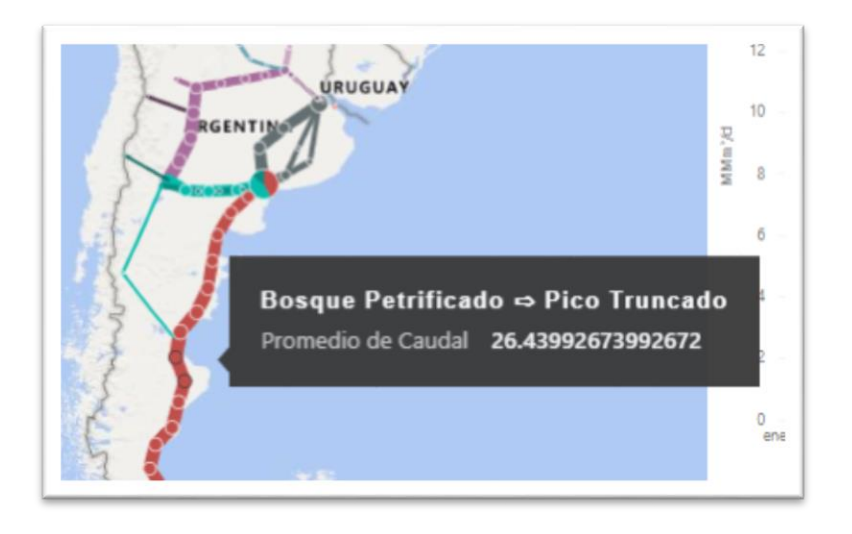

- 3. Para seleccionar un tramo de gasoducto hacé clic sobre su segmento representativo en el mapa. Podés hacer zoom sobre el mapa para una tener una mejor visión.
- 4. Al seleccionar un tramo de gasoducto se actualiza automáticamente el gráfico de la derecha de la pantalla, que muestra en forma diaria, la capacidad nominal de transporte y el flujo de gas estimado.

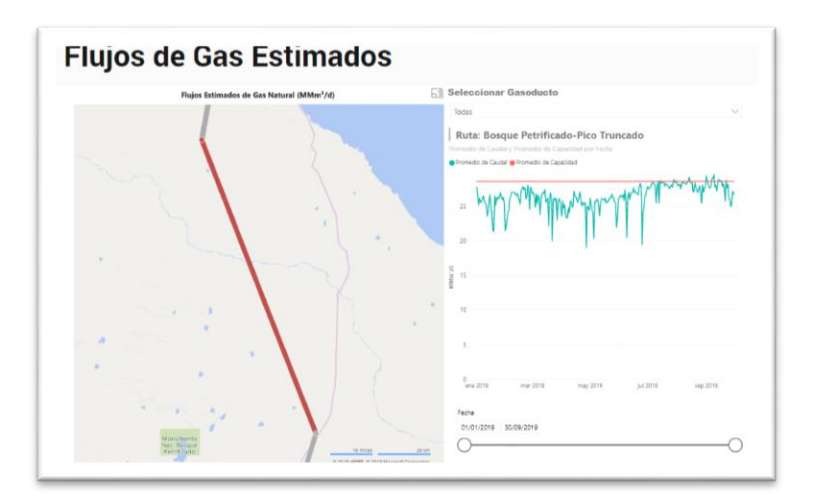

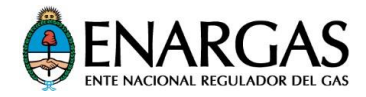

5. Otra forma de acceder a la información es aplicar el filtro por gasoducto, mediante el cuadro desplegable que se encuentra en la parte superior derecha de la pantalla. En este caso, la información sobre capacidad nominal y flujos de transporte corresponde al promedio simple de todos los tramos del gasoducto.

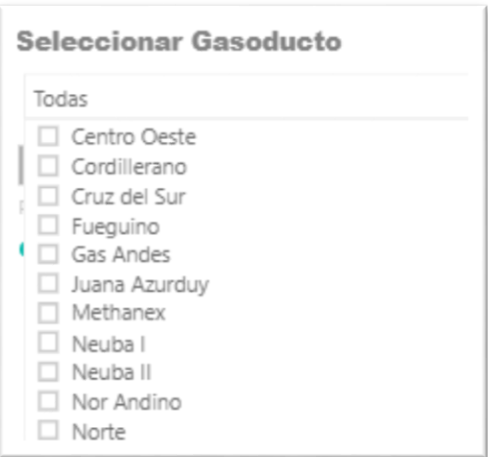

Cualquier consulta u observación: [abastecimiento@enargas.gov.ar](mailto:abastecimiento@enargas.gov.ar)